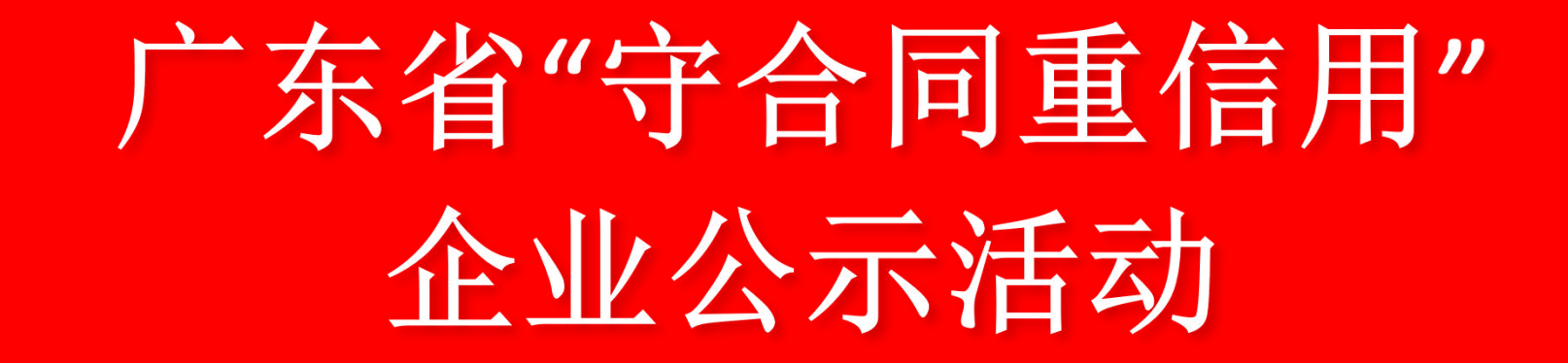

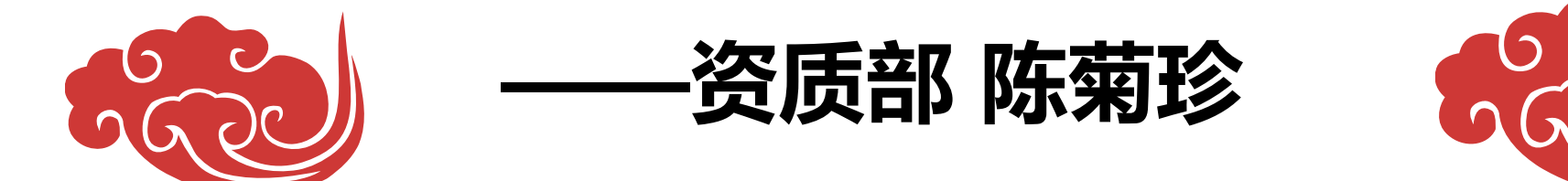

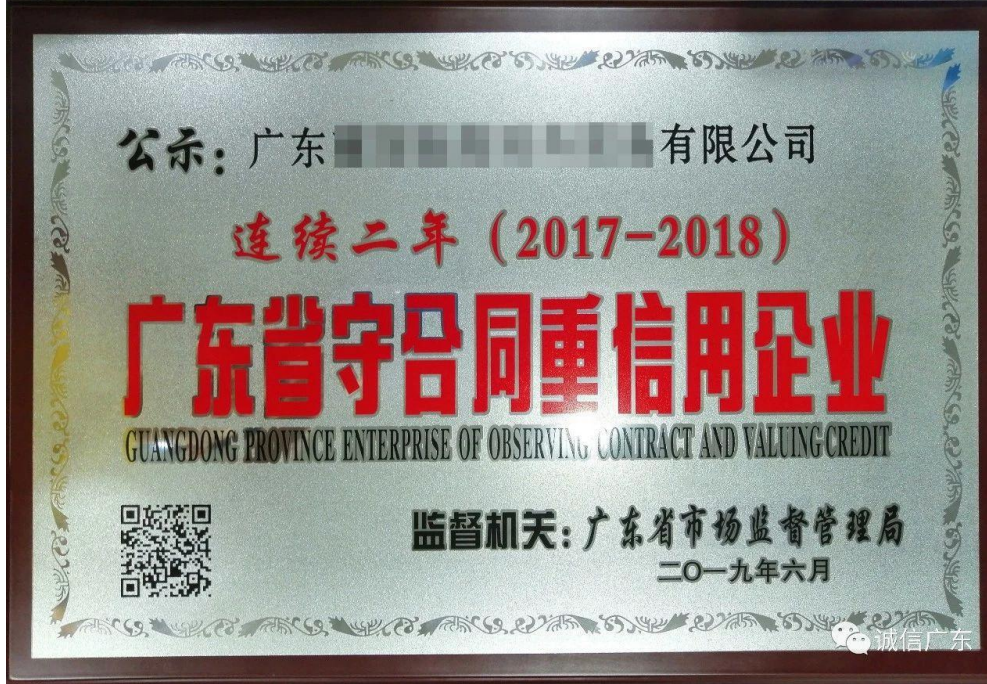

**"守合同重信用"公示活动是目前 政府对企业合同信用的一种行政指导 行为。目的是建立企业信用体系,营 造诚实守信的市场环境。 该活动自 1987年在广东省全面开展以来,得到 了社会各界和广大企业的充分认可, 公示企业成为有实力的诚信标杆。** 一、什么是"守合同重信用"?

### 二、颁发机构和受委托单位

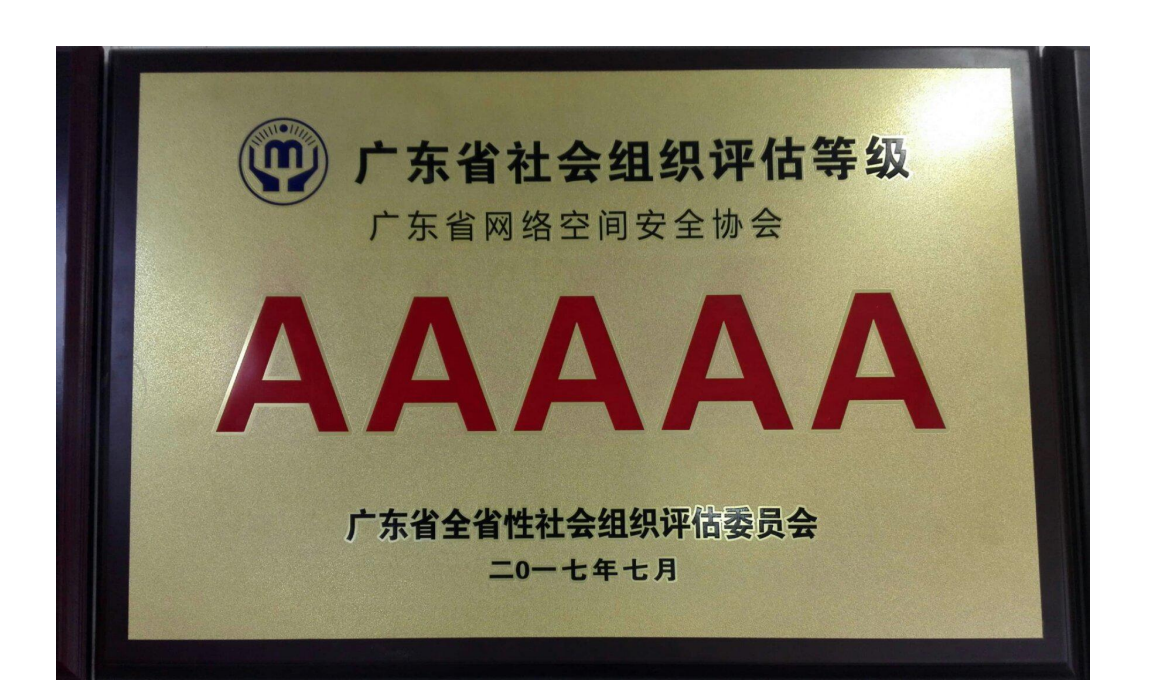

**1. 颁发机构:广东省市场监督管理局、**

### **各地级市以上市场监督管理局**

- **2. 受委托单位:广东省网络空间安全协 会**
- **3. 广东省网络空间安全协会受广东省市 场监督管理局授权开展2019年度广 东省"守合同重信用"企业公示活动 推荐工作。**

### ses estes estes estes estes estes estes estes estes estes estes estes estes estes estes estes estes estes este

### 三、申报"守合同重信用"条件以及时间

申请条件: 1. 企业成立满2年; 2. 企业无违法记录或行政处罚。

- 1. 第一批申报时间: 1月1日-3月31日 | 1. 第二批申报时间: 4月1日-5月5日 |
- 抽查时间: 4月1日至5月31日
- 3. 公示时间:2020年6月1日
- 4. 发证时间:2020年7月
- 
- 抽查时间: 5月6日至7月14日
- 3. 公示时间:2020年7月15日
- 4. 发证时间:2020年8月

## 四、申报"守合同重信用"公示活动有什么好处?

1. 极大提高企业的公信力;

- 2. 享受工商、海关、税务、检验检疫、质监、建设、科技等22个行 政部门的53多项优惠扶持政策(具体扶持措施见协会官网、或协 会公众号通知);
- 3. 工程招标加分项、办证、信贷、财政扶持等一系列优先和优惠政策 扶持。

### 五、申报方式

1. 登陆"守合同重信用企业公示系统" (http://sz.gdgs.gov.cn/login),

在网上填报企业申请公示相关事项。

2. 下载打印《2019年度"守合同重信用"企业公示活动申请表》或 《2019年度"守合同重信用"企业公示活动申请承诺书》,备妥相关 书式材料。

3. 将相关书式申请材料于2020年4月20日前提交至我会核查推荐。

### **5.1 申报方式**

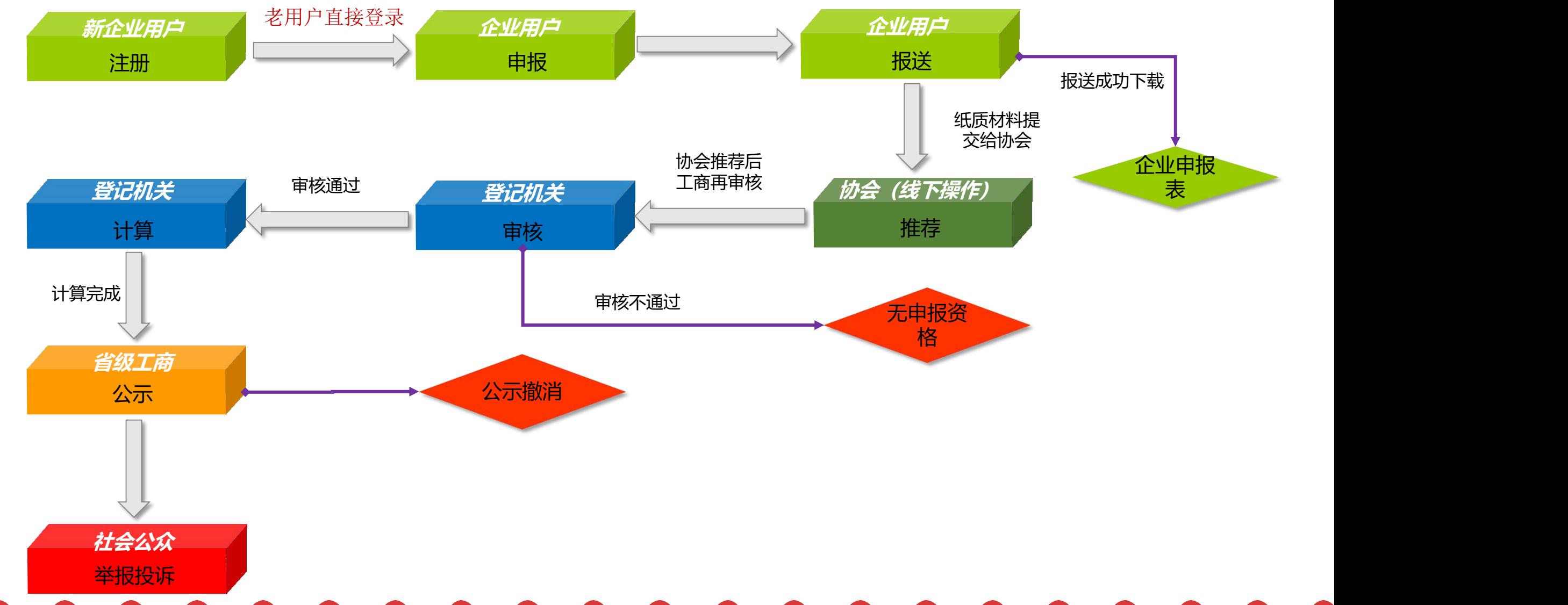

#### ses escosos es cosos es escosos es cosos es ses escosos es cosos es es escosos es escosos es escosos es escoso

### 六、关于登录

1. 原守重企业用户不需要注册,可用原先的登录名密码进行登录;如果 忘记原先的登录名密码可联系工商进行查询。

2. 企业如果想修改登录名为统一社会信用代码、或需要修正当前统一社 会信用代码、或需要修正企业名称等操作都可联系工商进行修改调整。

3. 新注册的企业登录名为注册时填写的统一社会信用代码, 密码为注册 时所填写的密码。

# 一七、个上<sup>加</sup>注册 <sup>申报条件:</sup><br>一 2. 建立合同管理机构和合同管理制度, 合同信用

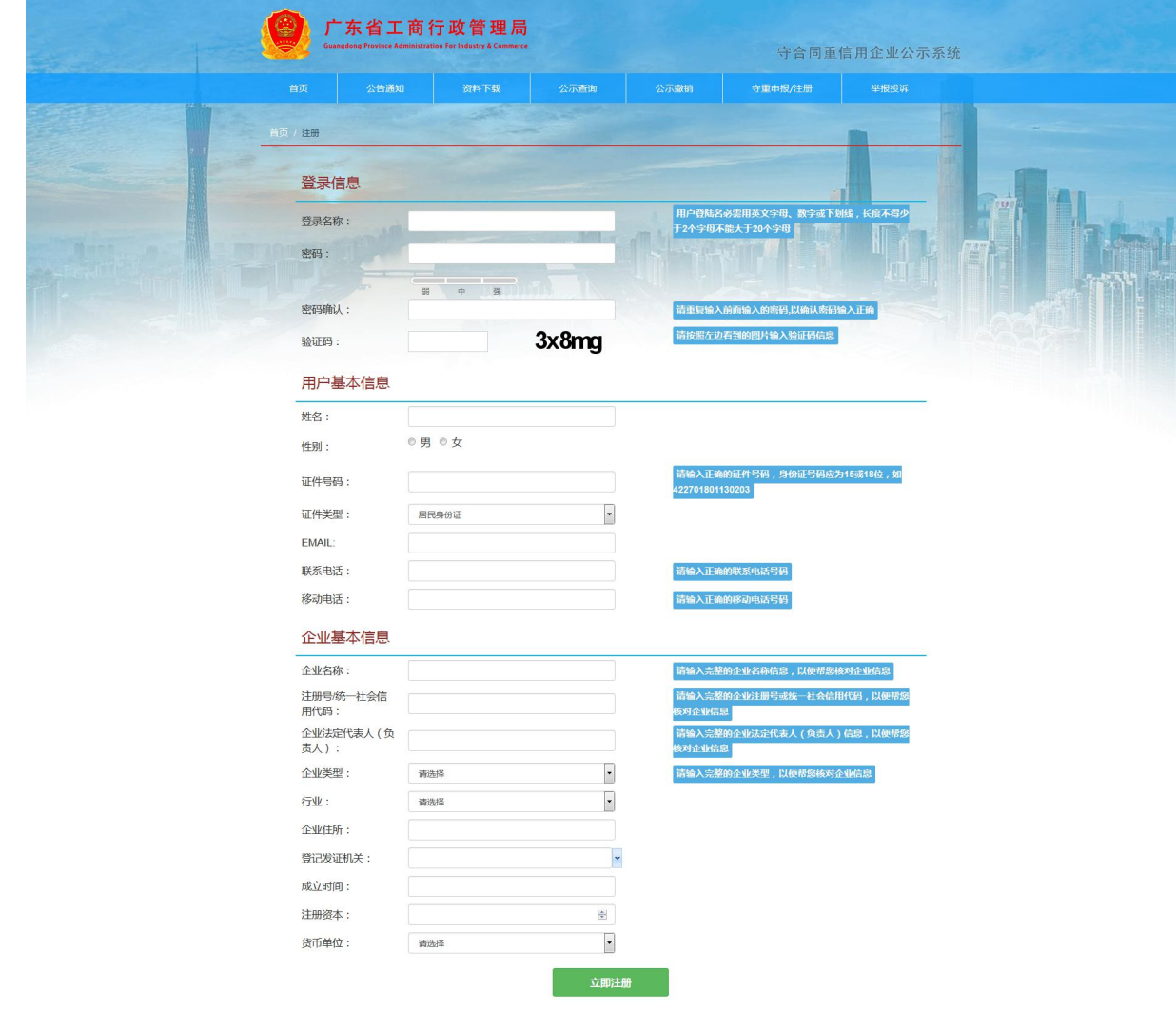

<u>resestes estados estados estados estados estados estados estados estados estados e estados e estados e estado</u>

- 
- 管理体系健全;
- 3. 合同履约状况良好。除不可抗力、对方违约或 双方协议解除等法律规定的情形外,合同履约 率达100%;
- 4. 无严重违法违规经营行为记录, 未被列入"全 国企业信用信息公示系统(广东)-经营异常 名录或严重违法企业名录";
- 5. 企业经营效益好,同意由监督机关将本企业申 请年度的合同签订与履行情况、总产值或销售 额等信息在守重公示平台向社会公示。
- 6. 填写完整注册信息,确保信息无误后点击立即 注册。
- 7. 系统根据企业统一社会信用代码和企业名称自 动提取系统基本信息,并自动校验申报所需条 件,满足即可完成注册。

### 八、企业登陆

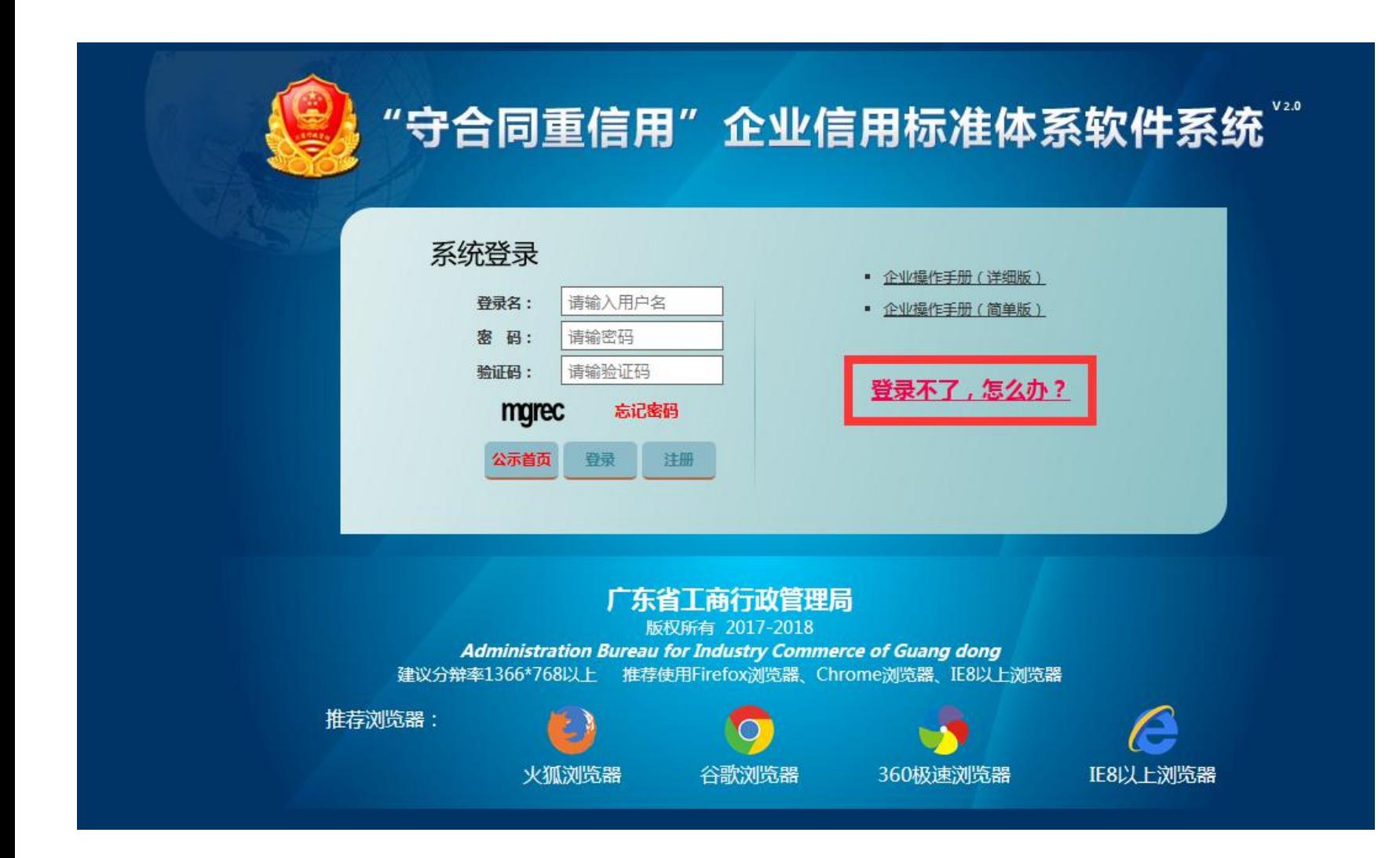

seses escuses escuses escuses escuses escuses estables

- 1. 注册时填写的登录名称即为 登录名,填写登录名、密码 和验证码即可登录守重系统。
- 2. 为保守重后台系统运行顺畅, 推荐浏览器: 火狐浏览器、 谷歌浏览器、360急速浏览 器、IE8以上浏览器。
- 3. 忘记密码: 填写登录名系统 根据注册时填写的邮箱进行 找回,如果找回失败,请联 系当地工商进行重置。
- 4. 如遇登录不了问题; 请点击 登录界面上的登录不了,怎 么办?里面有解决办法。

## 九、企业申报首页 1. 显示用户头像和当

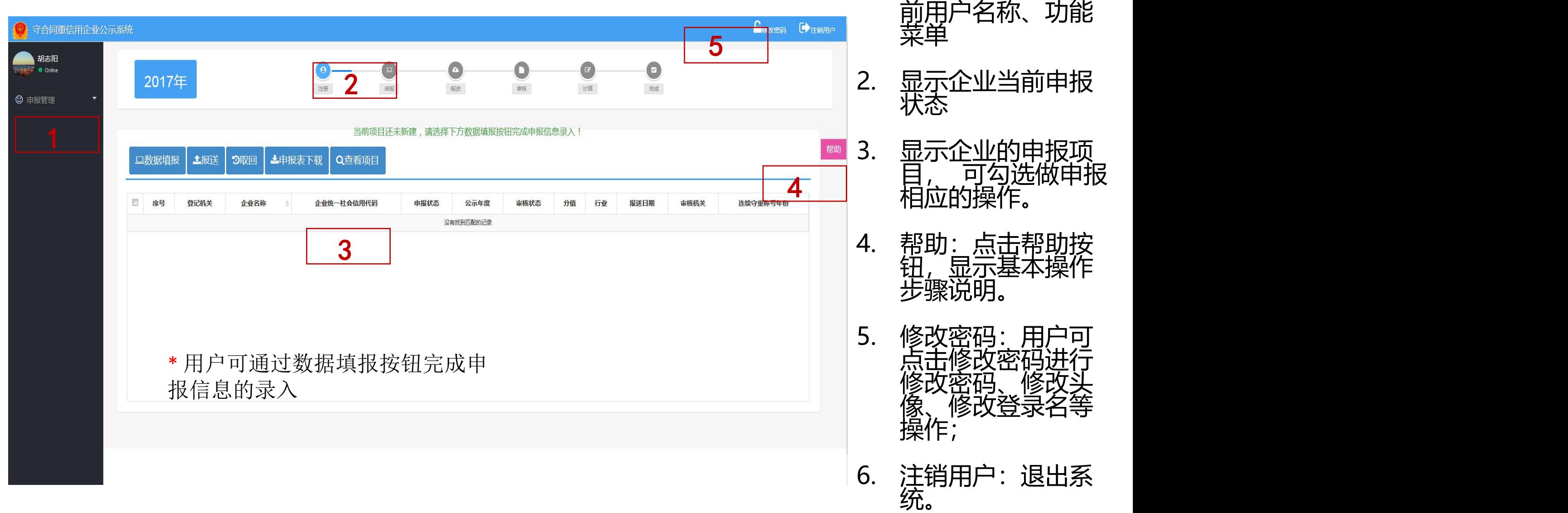

### ses escoces es coses es escoces es escoces es escoces es escoces

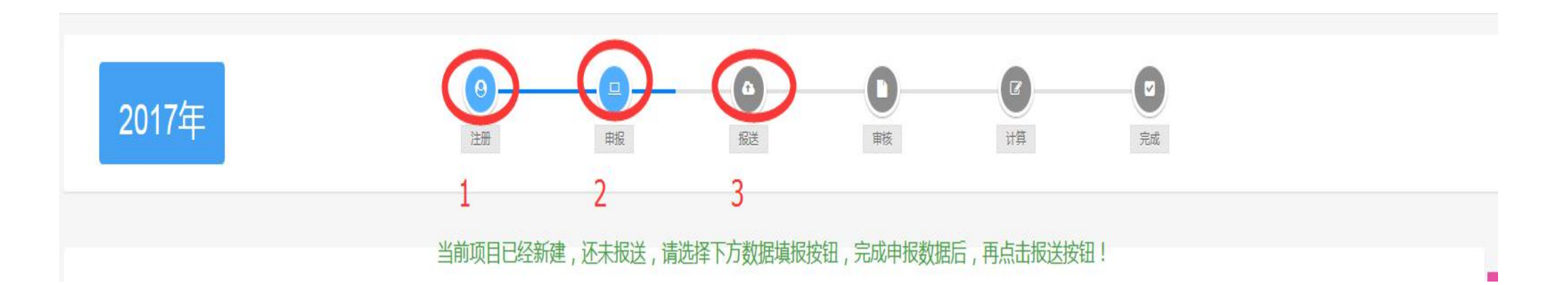

流程状态说明: 注册: 指企业已经注册 申报:企业项目已经创建正在录入申报信息 报送:企业完成申报信息的录入可对项目进行报送(注意选择当前 申报年度的项目)报送后可对申报信息进行下载。

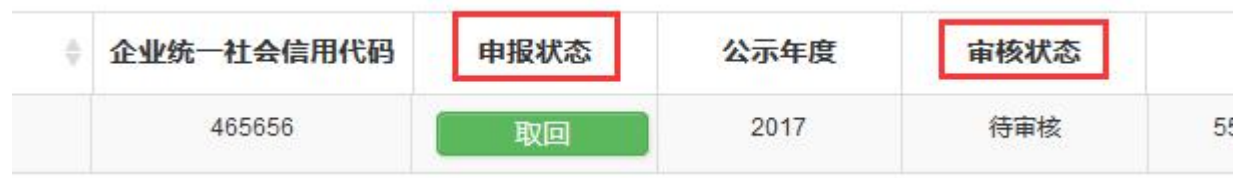

报送后,可通过上面状态了解项目处理进程

### 十、企业申报

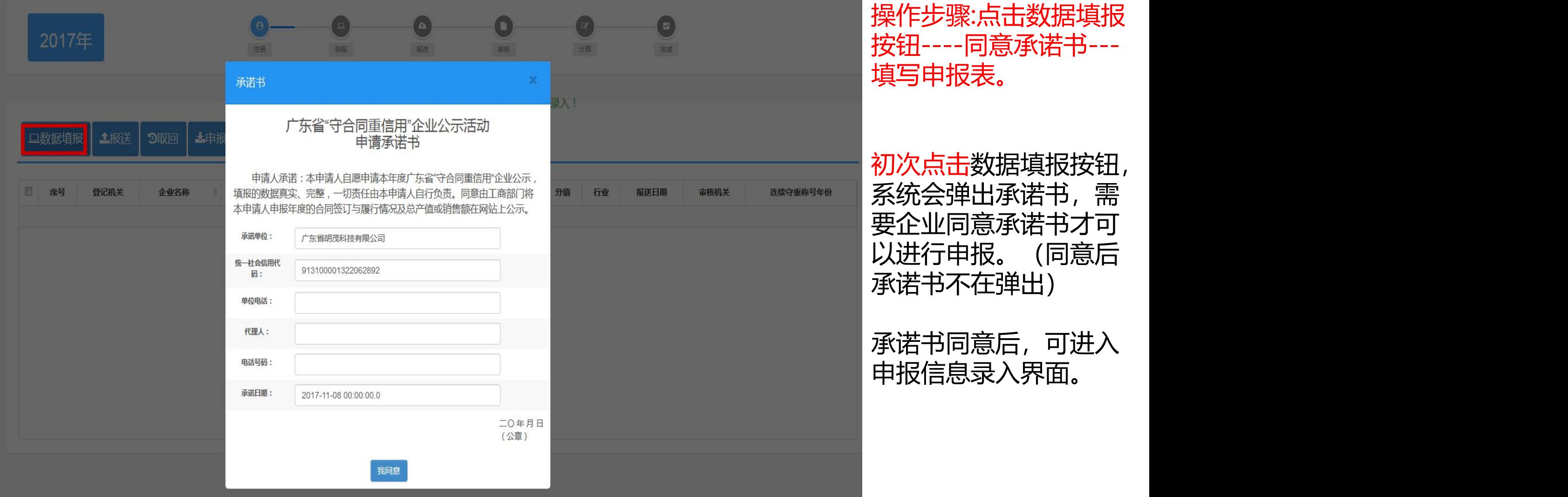

操作步骤:点击数据填报 按钮----同意承诺书--- 填写申报表。

初次点击数据填报按钮, 系统会弹出承诺书,需 要企业同意承诺书才可 以进行申报。(同意后 承诺书不在弹出)

承诺书同意后,可进入

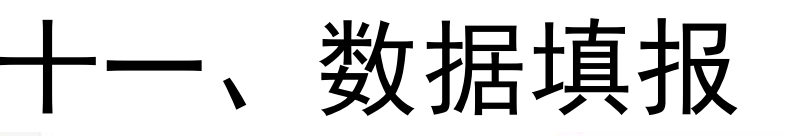

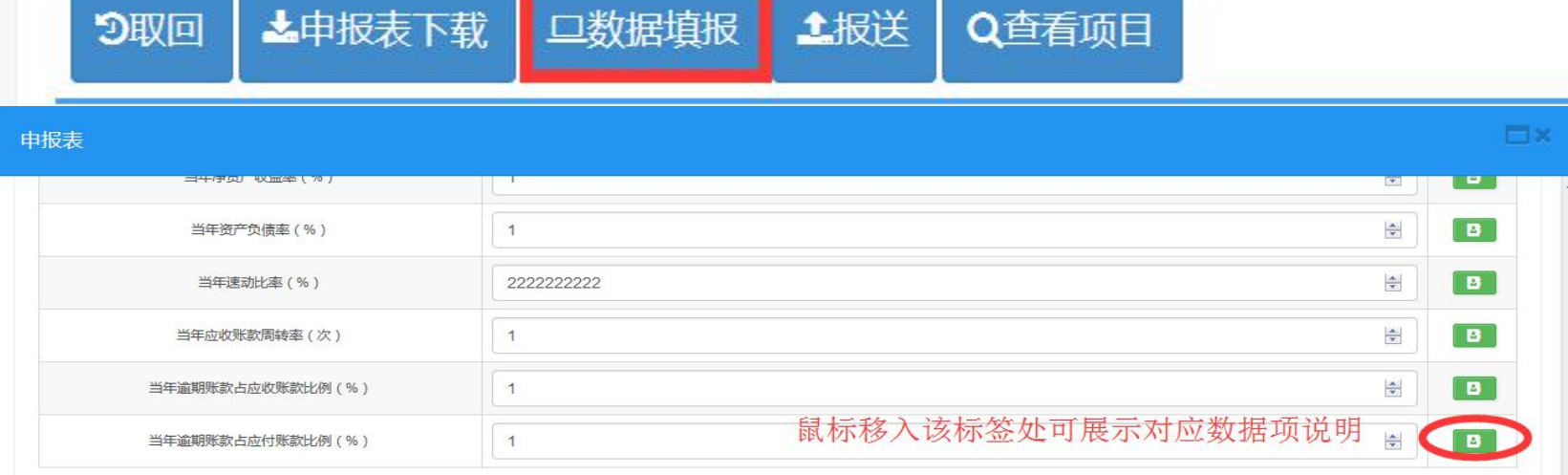

#### 企业按照申报表的信息 进行录入。保存后,下 次如需再次录入,点击 数据填报按钮即可

#### 四、合同履历各项百分比不能填写,将由系统自动计算。

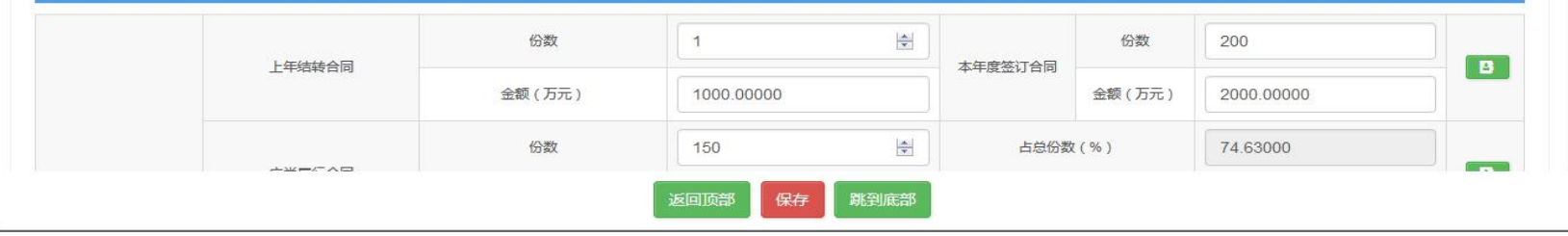

注意:申报状态必须为 草稿、取回、退回才能 进行数据填报。

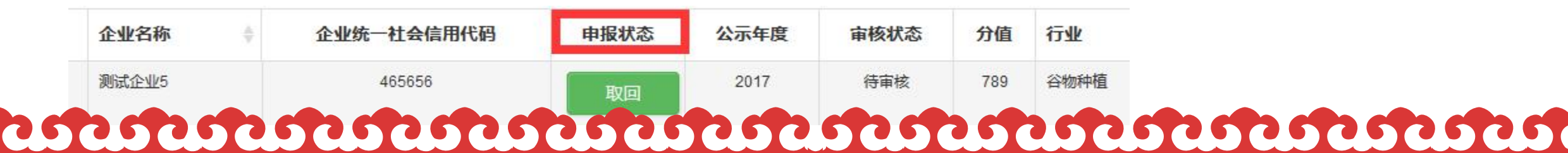

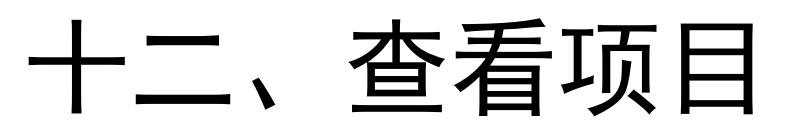

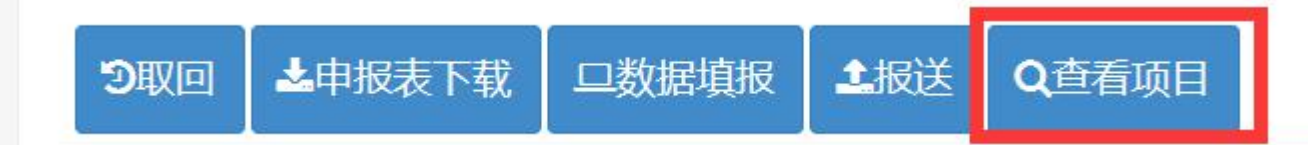

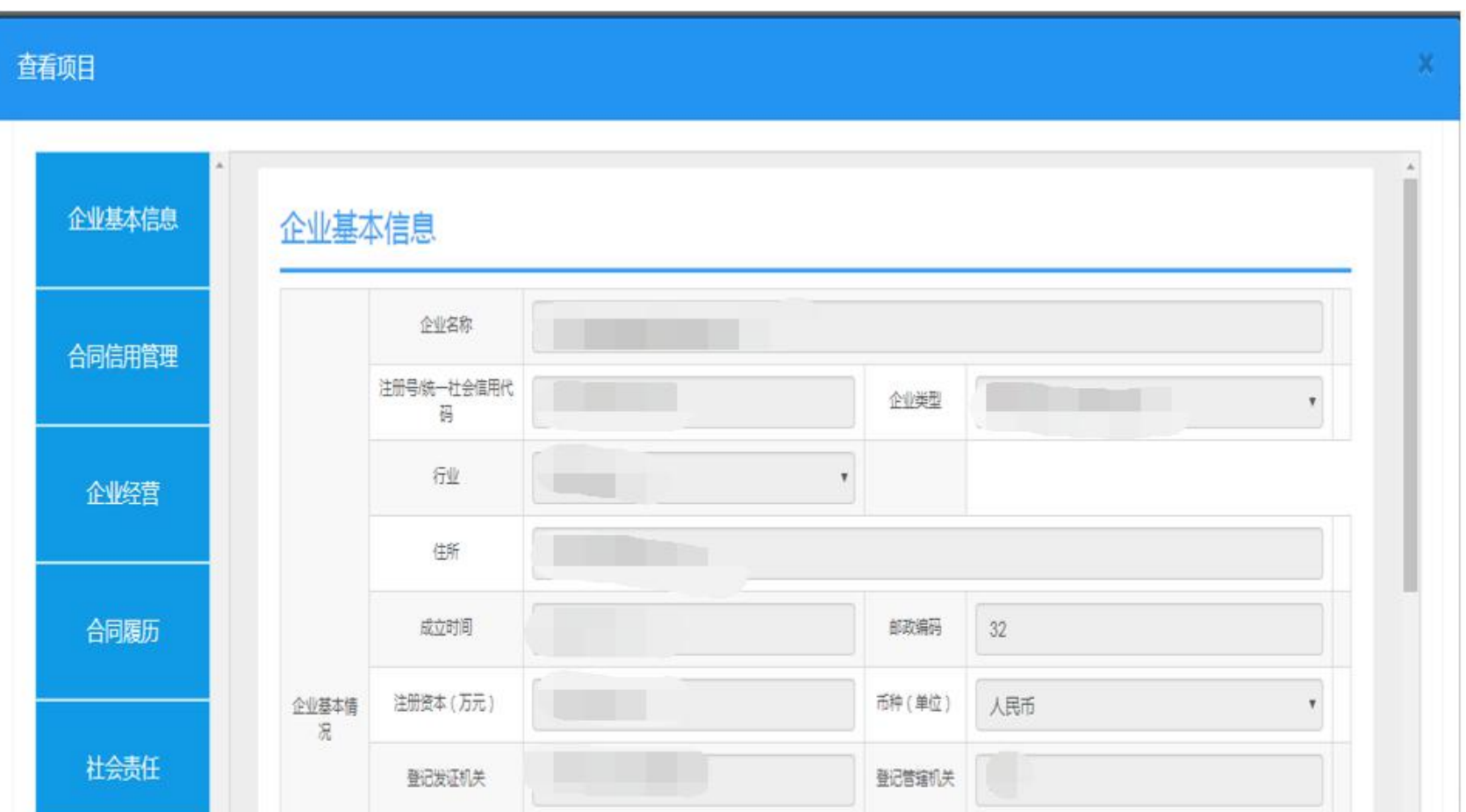

查看项目:可以选择企 业自己任意年度项目进 行查看

十三、报送

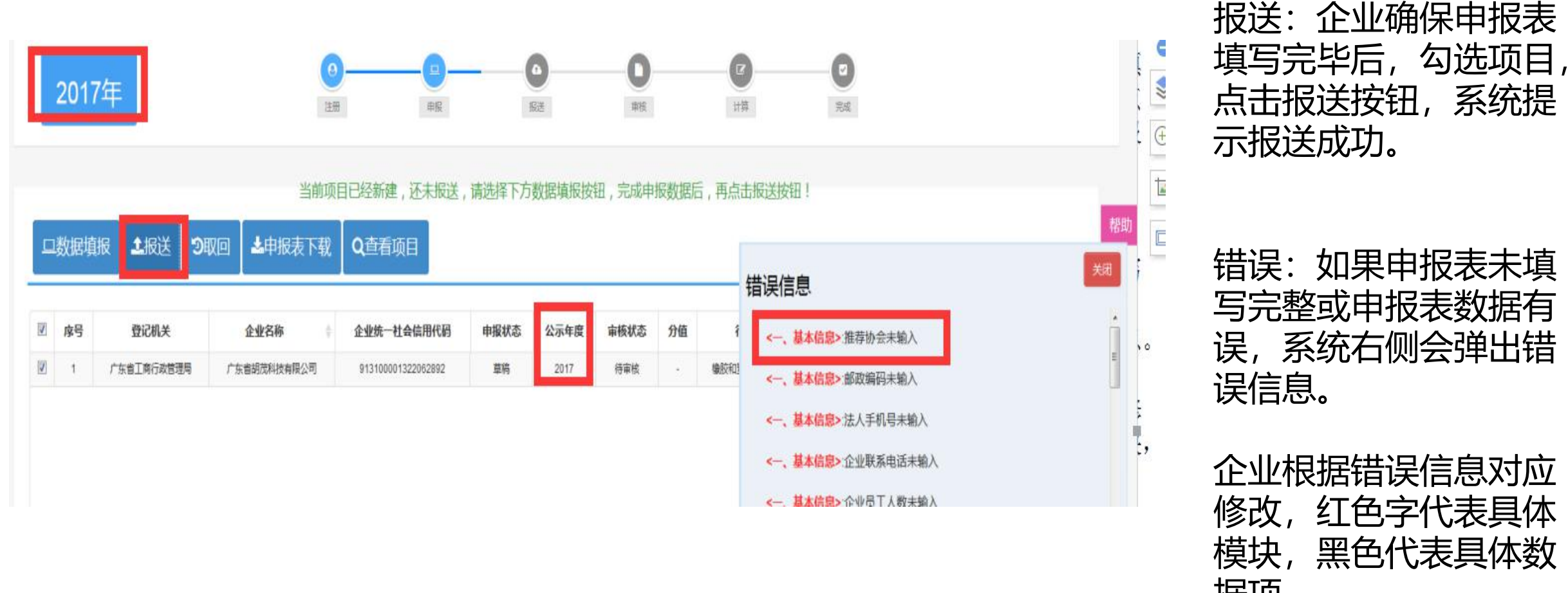

据项 注意:请保证项目公示年度 与当前申报年度 为同一年

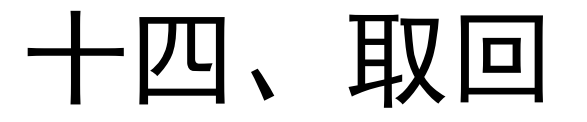

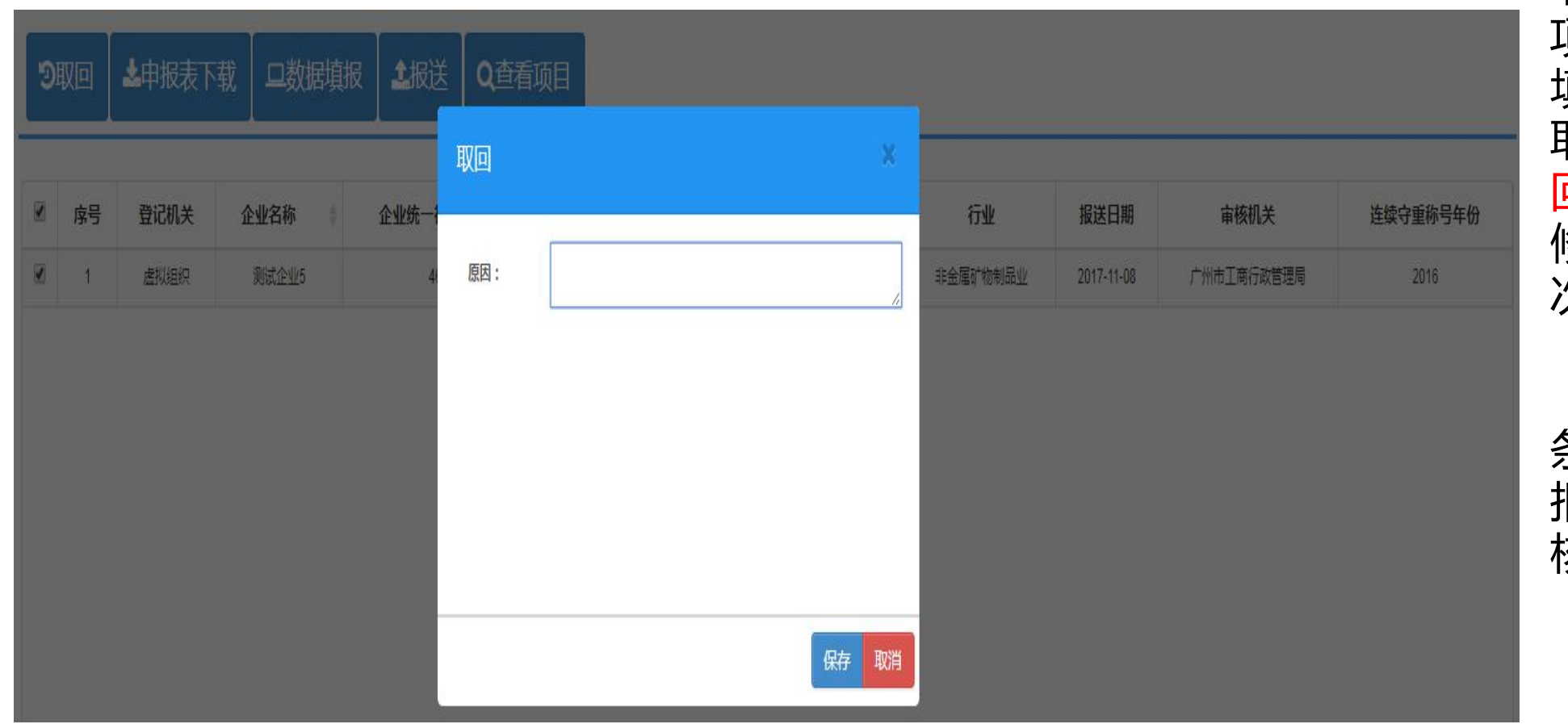

取回:勾选需要取回的 项目,点击取回按钮, 填写原因点击保存即可 取回报送后的项目, 取 回后点击数据填报即可 修改数据,修改好后再 次报送。

条件:项目申报状态为 报送,审核状态为待审 核的申报项目才能取回。

十五、申报表下载

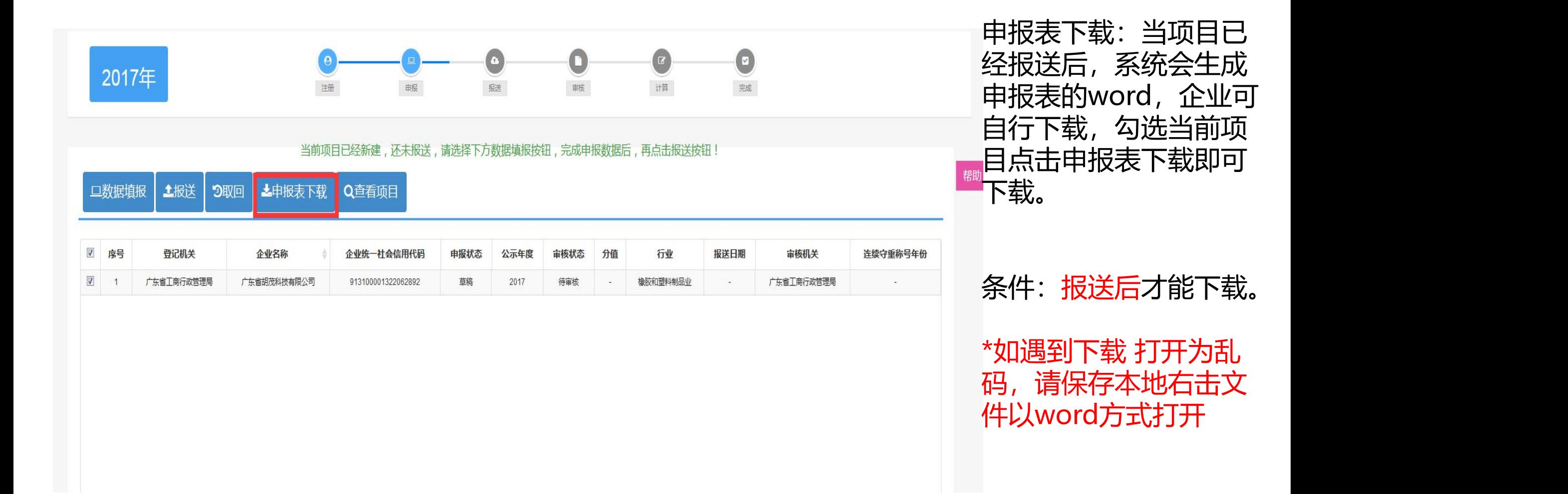

十六、工商退回

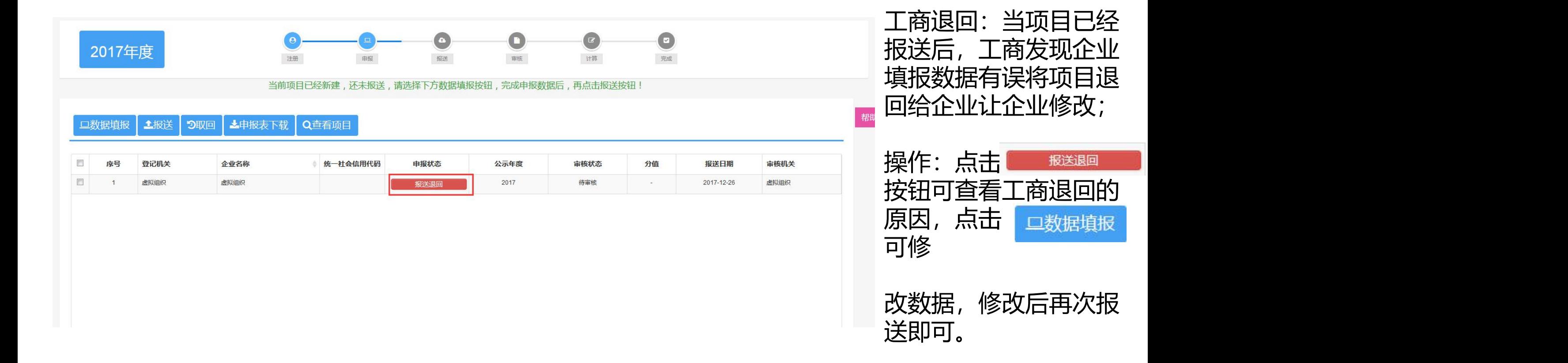

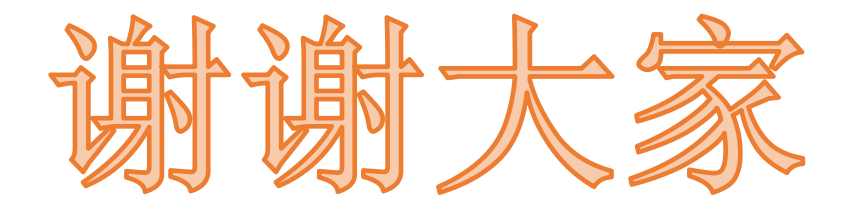

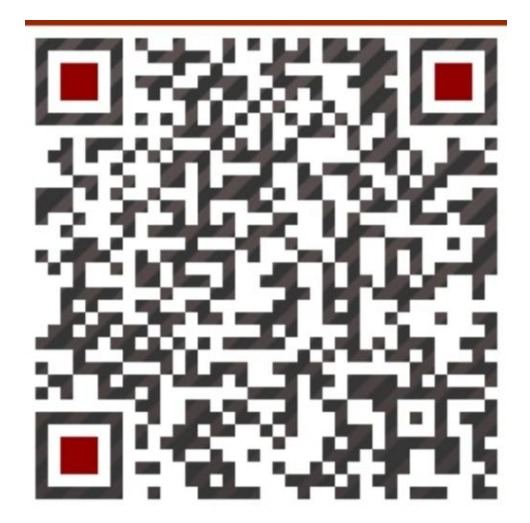

资质部 陈菊珍 15989296453

#### ses estes estes estes estes estes estes estes estes estes estes estes estes estes estes estes estes estes este